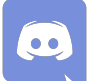

# **Aide à l'utilisation de Discord**

Dans le cadre du Plan de Continuité d'Activités de l'INSA Rouen Normandie, vous serez peut-être amené à utiliser le logiciel Discord. C'est une application qui permet de gérer des salons de discussions vocales et textuelles. Elle peut aussi être utilisée, dans une moindre mesure, pour des réunions en visioconférence.

Discord est un logiciel gratuit, cependant, des fonctionnalités payantes, regroupées sous le nom de « Discord Nitro », sont disponibles, mais ne sont pas indispensables.

Pour toute demande ou assistance, vous pouvez contacter le CIP par ticket.

Dans un premier temps, voici le lien vers Discord :<https://discordapp.com/>

L'application est accessible directement depuis un navigateur web, cependant, il vous est plutôt conseillé de la télécharger. Pour cela, cliquez sur « Télécharger pour Windows/Mac/Linux », puis suivez les instructions.

Une fois Discord lancé, cliquez sur « S'inscrire », et suivez de nouveau les instructions.

## **Présentation générale**

Discord est un logiciel qui fonctionne avec des « Serveurs ». N'importe quel utilisateur est libre de créer autant de serveur et d'y inviter autant d'utilisateur qu'il souhaite. Vous n'êtes pas obligé d'être ami avec l'administrateur d'un serveur pour que celui-ci vous y invite.

Dans un serveur se trouve des salons de discussions, vous pouvez en créer autant que vous souhaitez par serveur. Il faut avoir été invité dans le serveur pour accéder aux salons. Il n'y a pas de limite théorique au nombre de personne pouvant rejoindre un salon en même temps. Il y a deux types de salons :

- les salons textuels, pour discuter et partager des contenus par écrit en direct. Ils sont identifiés par le symbole **#**,
- les salons vocaux, pour discuter avec un micro. Ils sont identifiés par le symbole  $\triangleleft$ ),

Vous ne pouvez rejoindre qu'un seul salon vocal et textuel à la fois. Si, par exemple, vous êtes connecté dans un salon textuel et un salon vocal et que vous rejoignez un deuxième salon vocal, vous serez automatiquement expulsé du premier salon vocal.

En ajoutant des contacts, vous pouvez créer des discussions privées. Il est ensuite possible de créer des discussions privées avec au maximum 50 participants.

En discussion privée, il est possible d'utiliser sa webcam pour de la visioconférence.

## **Présentation du menu principal**

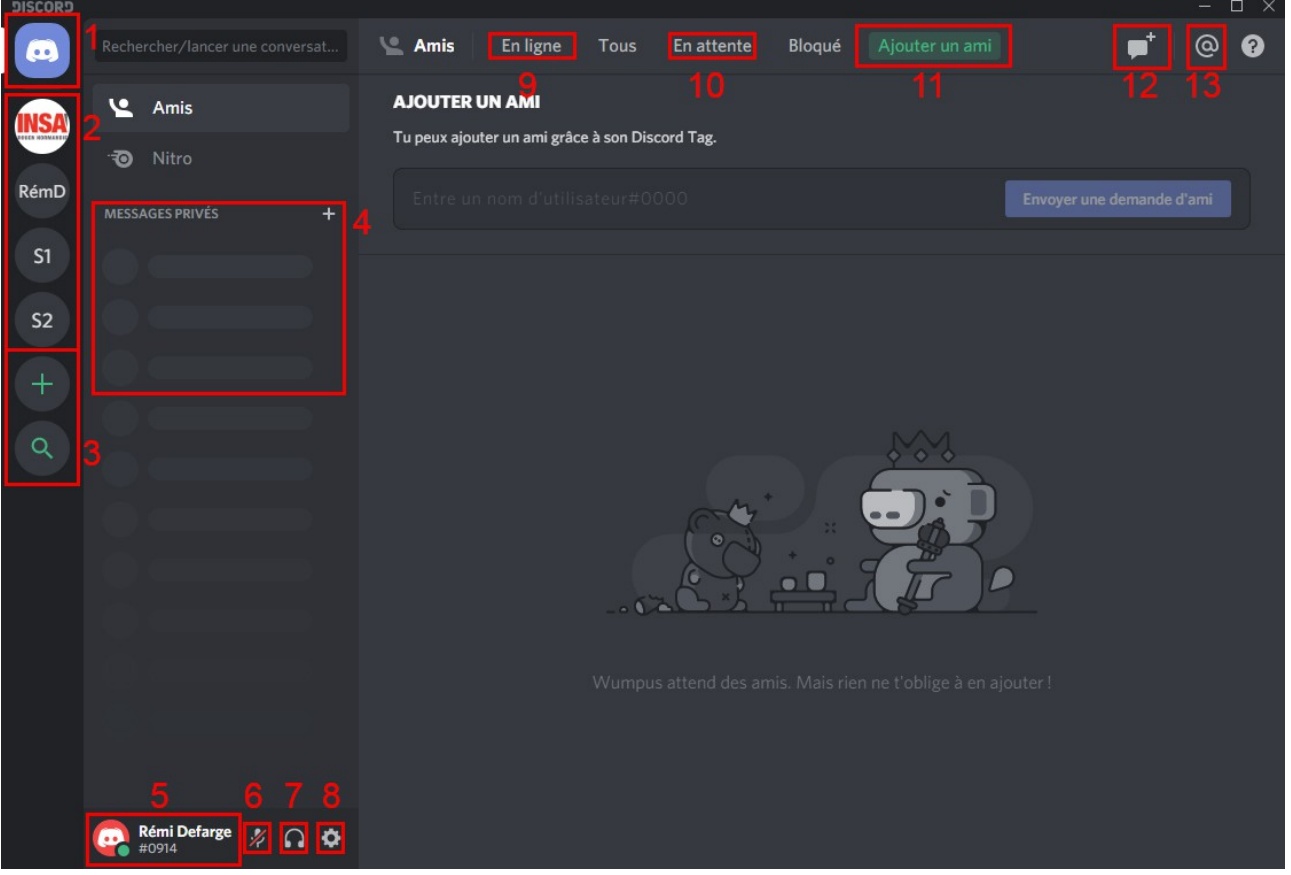

- **1.** Bouton vers le menu principal de Discord. C'est dans ce menu que vous gérez vos contacts.
- **2.** Liste des serveurs auxquels vous avez accès. Il s'agit des serveurs que vous avez créés et des serveurs auxquels vous avez été invité. En cliquant sur un serveur vous accédez à la liste des salons et à la liste des membres de ce serveur (voir ci-dessous). Clic droit sur un serveur pour afficher les options spécifique au serveur.
- **3.** Boutons pour créer un nouveau serveur, et pour rechercher un serveur.
- **4.** Liste des conversations privées que vous avez eu avec d'autres utilisateurs.
- **5.** Votre avatar, votre nom d'utilisateur et votre identifiant. Pour ajouter un contact vous devez renseigner son nom et son identifiant, c'est donc ici que se trouve les vôtres. En cliquant sur votre nom, vous copiez vos coordonnées directement dans le presse-papier.
- **6.** Bouton pour couper votre microphone.
- **7.** Bouton pour couper votre microphone et votre haut-parleur/casque.
- **8.** Paramètres de l'application. Si vous rencontrez des problèmes audio, n'hésitez pas à explorer l'onglet « Voix & Vidéo » afin de vérifier les paramètrages.
- **9.** Bouton pour accéder à la liste de vos contacts actuellement connectés.
- **10.** Bouton pour accéder à vos demande d'ajout. Si quelqu'un souhaite vous ajouter en tant que contact, sa demande apparaîtra ici, il faudra ensuite la valider.
- **11.** Bouton pour ajouter un contact. Comme dit plus haut, il faut renseigner le nom et l'identifiant de la personne. Par exemple : Rémi Defarge#0914.
- **12.** Bouton pour créer une discussion privée.
- **13.** Liste de vos mentions. Dans un salon textuel, lorsque vous souhaitez mentionner un membre du serveur, vous pouvez précédé son nom de « @ » (par exemple : @Rémi Defarge). Ainsi, ce membre sera notifié et pourra accéder directement à l'endroit de la conversation qui le concerne.

### **Sur un serveur**

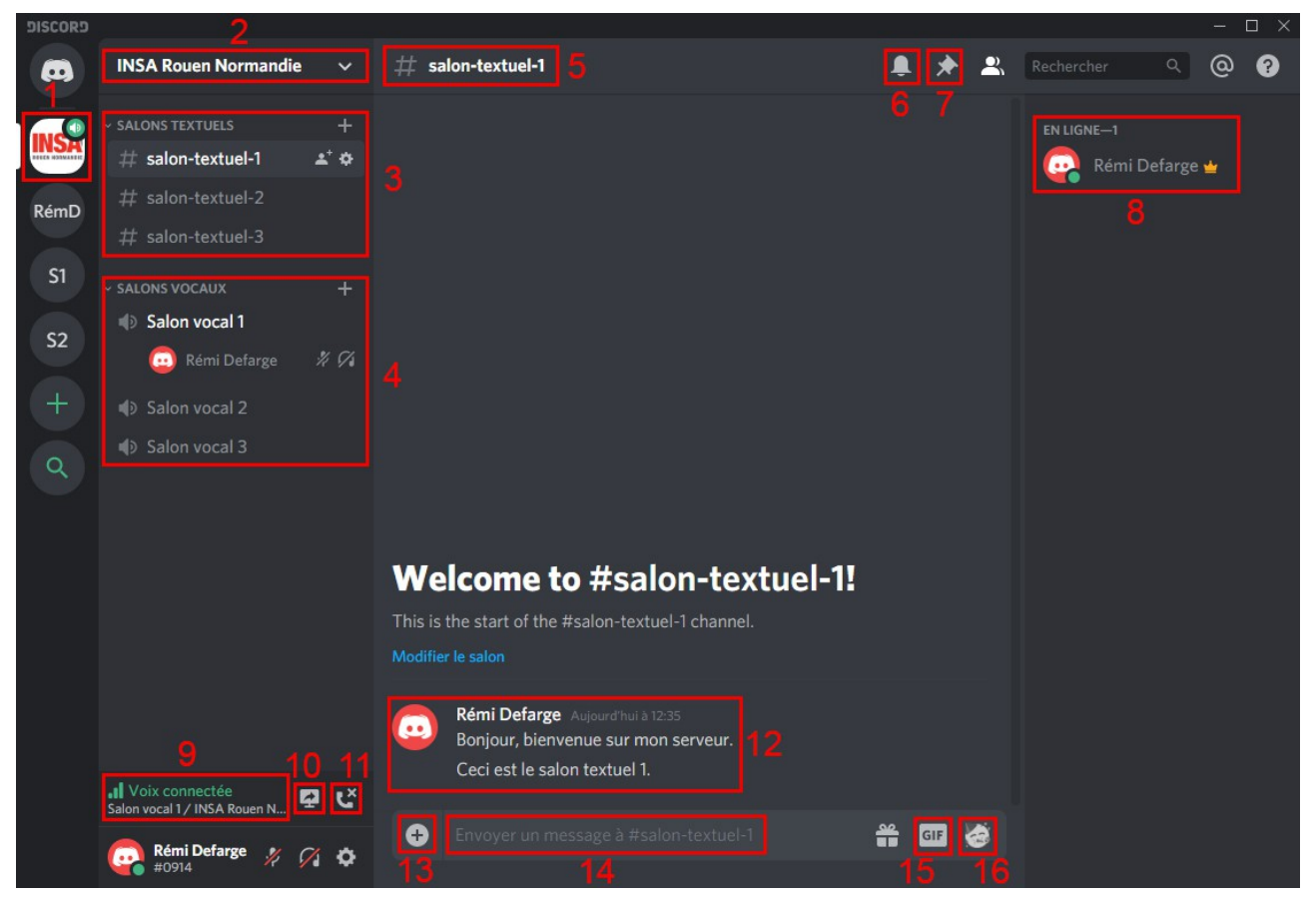

- **1.** La ligne blanche à côté de l'image du serveur indique que vous êtes en train de consulter ce serveur. L'icône indique que vous êtes connecté à un salon vocal dans ce serveur.
- **2.** Liste des options du serveur. Dans ce menu vous pouvez cliquez sur « Invitez des gens » pour proposer à d'autres utilisateurs de rejoindre le serveur. Vous pouvez soit cliquez directement sur vos contacts pour les inviter, soit transmettre le lien affiché à des personnes. Un même lien peut être utilisé pour inviter plusieurs personnes. A défaut, les liens d'invitations expirent après 1 jour. Vous pouvez modifier cela en cliquant sur « Modifier le lien d'invitation ».
- **3.** Liste des salons textuels. Pour entrer dans un salon, cliquez simplement dessus. Le salon textuel sur lequel vous êtes connecté est en surbrillance. Lorsque vous cliquez sur un serveur, vous rejoignez automatiquement son salon textuel par défaut. L'icône  $\mathbf{\hat{I}}^+$  permet de générer une invitation spécifiquement pour ce salon. Les personnes invitées de cette manière n'auront accès qu'à ce salon. L'icône  $\blacksquare$  permet d'accéder aux paramètre du salon. Le symbole **+** permet d'ajouter un salon.
- **4.** Liste des salons vocaux. En dessous de chaque salon se trouve la liste des personnes connectées au salon. Sur l'illustration, les icônes en face du nom indiquent que le micro et le haut-parleur de la personne sont coupés. Comme pour les salons textuels, vous pouvez générer des invitations spécifiques et accéder aux paramètres du salon. Le symbole **+** permet d'ajouter un salon.
- **5.** Nom du salon textuel dans lequel vous vous trouvez.
- **6.** Bouton permettant de mettre en sourdine un salon textuel. Lorsqu'un message est posté sur un salon, Discord émet un son qui peut donc être coupé.
- **7.** Vous pouvez sélectionné un message en passant votre souris dessus et en cliquant sur

« ... » pour l'épingler. Les messages épinglés apparaîtront ensuite dans ce menu.

- **8.** Liste des membres de ce serveur. Les membres peuvent être regroupés en différentes catégories appelées « Rôles ». Les membres déconnectés apparaissent de façon grisée. En cliquant droit sur un nom vous accédez à des options spécifiques.
- **9.** Apparaît quand vous êtes connectés à un salon vocal et indique la qualité de connexion.
- **10.**Permet d'afficher votre écran aux membre du serveur. Vous pouvez choisir d'afficher une application en cours de fonctionnement ou un écran.
- **11.**Bouton pour se déconnecter du salon vocal.
- **12.**Historique des messages du salon textuel.
- **13.**Permet de partager un fichier.
- **14.**Barre de texte pour envoyer un message dans le salon textuel.
- **15.**Permet d'envoyer un GIF animé dans la conversation.
- **16.**Permet d'envoyer un emoji.

## **Rôle et permissions**

## **Rôles**

Dans les paramètres de vos serveurs Discord (clic droit sur l'image du serveur, puis « Paramètres du serveur »), vous pouvez créer des « Rôles ». Vous pouvez ensuite affecter les membres de votre serveur à un ou plusieurs rôle(s).

Les rôles correspondent à un ensemble de paramètres et de permissions qui affectent les membres de votre serveur.

Par exemple, vous pouvez définir un rôle qui empêche aux personnes affectées d'inviter des personnes sur le serveur, ou au contraire qui leur permet de le faire.

Il y a beaucoup de permissions dans l'onglet rôle des paramètres du serveur, n'hésitez pas à les explorer avant d'inviter des personnes sur votre serveur.

A défaut, lorsque qu'une personne n'est pas affectée à un rôle particulier, elle fera parti du rôle « @everyone ». Vous pouvez aussi choisir les permissions et les droits de ce rôle.

Pour affecter une personne à un rôle, vous devez cliquez droit sur son nom, aller dans l'onglet « Rôles » du menu déroulant, et choisir ses rôles.

### **Permissions**

Vous pouvez ensuite, dans chaque salon, définir des permissions plus spécifiques par rôle (cliquez sur le symbole  $\blacksquare$  en face du nom du salon puis onglet « Permissions »).

En cliquant sur un rôle, vous accéder à l'ensemble de ses permissions.

A défaut, les permissions sont définis sur le symbole **/**. Cela signifie qu'elles ne diffèrent pas de ce qui a été défini dans les paramètres de rôles du serveur. Vous pouvez ensuite choisir soit le symbole **X** pour retirer une permission, soit le symbole ✔ pour ajouter une permission.

Là encore, la liste des permissions est longues, n'hésitez pas à l'explorer.

#### **Exemple**

Vous pouvez, par exemple, définir que sur votre serveur les personnes ayant le rôle « Professeurs » sont autorisées à parler dans tous les salons vocaux, et que les personnes ayant le rôle « Élèves » n'ont jamais le droit de parler.

Cela signifie que si vous créer un salon « Cours Magistral » et que vous ne modifiez pas ses paramètres de permissions, les « Élèves » n'auront pas le droit de parler. Tandis que les « Professeurs » pourront.

Si ensuite vous créer un salon « Travaux Dirigés », vous pouvez paramétrer les permissions pour que les « Élèves » et les « Professeurs » puissent parler.

Enfin, vous pouvez aussi créer un salon « Foyer » avec des permissions qui, au contraire, empêchent aux « Professeur » de parler, mais autorise les « Élèves ».